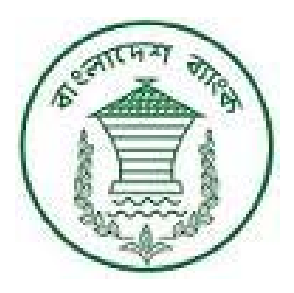

## **User Manual For**

# **On‐Line Export Monitoring System**

Export Trade Section Foreign Exchange Operation Department Bangladesh Bank Head Office Dhaka

# **Table of Contents**

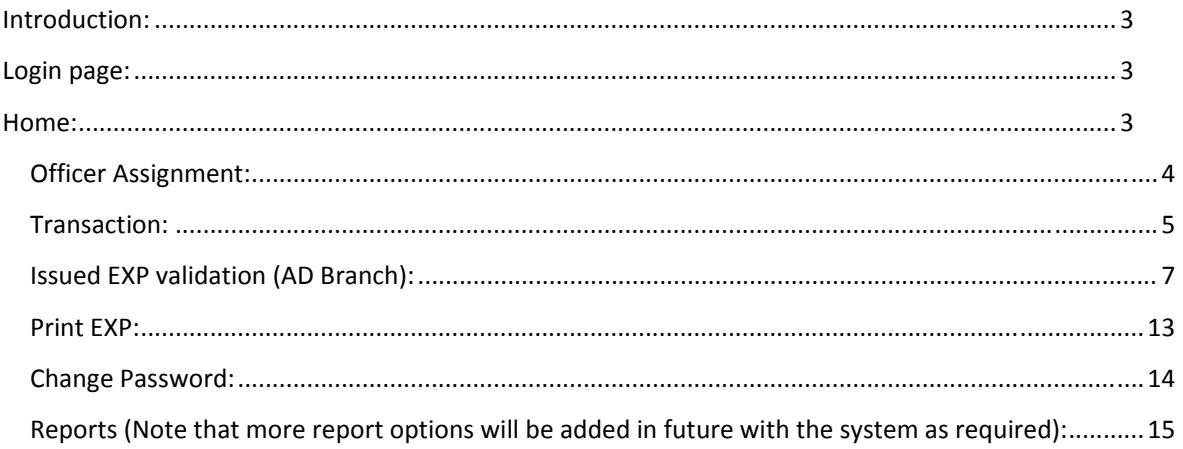

### **INTRODUCTION:**

Welcome to the Bangladesh Bank Foreign Exchange Operation Monitoring Systems. First of all we welcome you to **OnLine Export Monitoring System**. This user guide will take you through the process of issuing & reporting of EXP through web based On‐Line System.

## **LOGIN PAGE:**

When you browse Bangladesh Bank website www.bb.org.bd you will find a icon with link named **"E‐Services"** at the bottom of the Home page. Click on the **E‐Services** link. Now click on the **"Online Export Monitoring System"** link to go to the **OnLine Export Monitoring System**. At first, the login page will appear in the screen. The layout of the login page is displayed below:

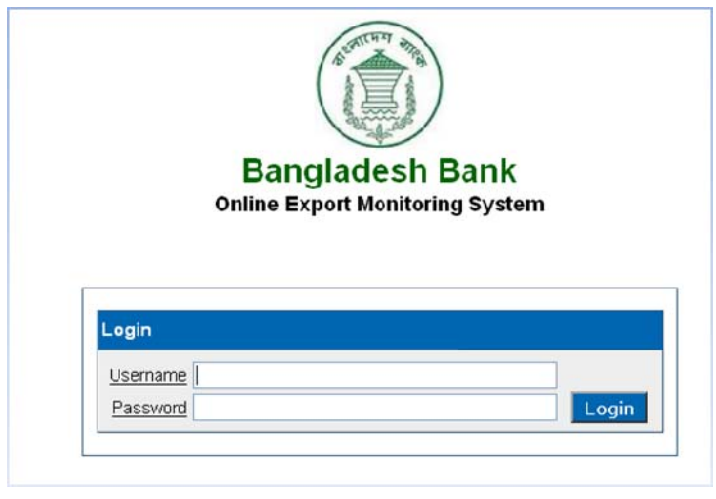

Insert correct user name and password and click on "Login" button to login to the system.

## **HOME:**

After login to the system the Home page will appear in the screen as below:

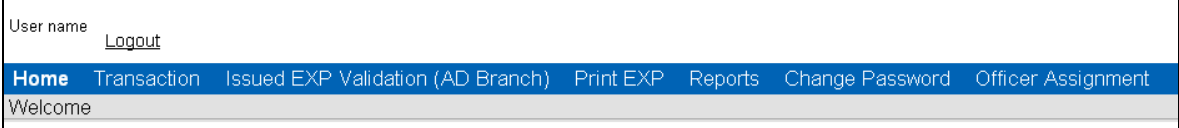

In the Home page link is available for various operations. Clicking on the links will take you to the pages for specific operations.

## **Officer Assignment:**

First of all, we have to assign officers specifying their Assignment. We can do it from this link. Go to Officer Assignment link **(Home‐> Officer Assignment)**, the following screen will appear:

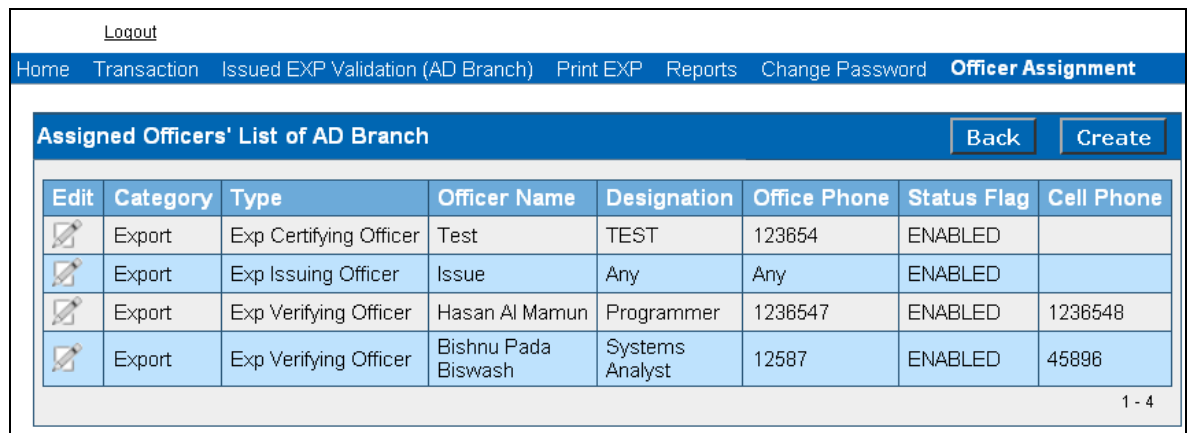

If we click on the **"Back"** button then we will be redirected to the **Home** page.

Click on the "**Create"** button to specify the officer's assignment. The screen will appear as below:

If we want to edit a row in the list, click on the  $\Box$  icon in the Edit column. The following window will appear in the screen:

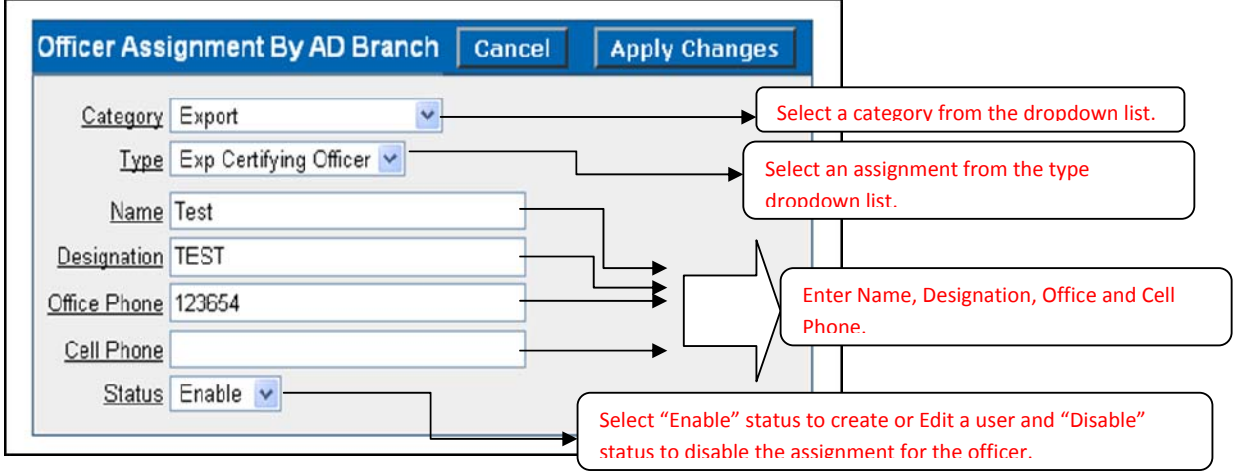

The Details of each field is given in the picture. Please note that you must click on "Apply Changes" button to effect the changes. Click on "Cancel" button to go to the assigned officers' list of AD Branch page.

## **Transaction:**

If we click on the Transaction module (Home -> Transaction) the following screen will appear:

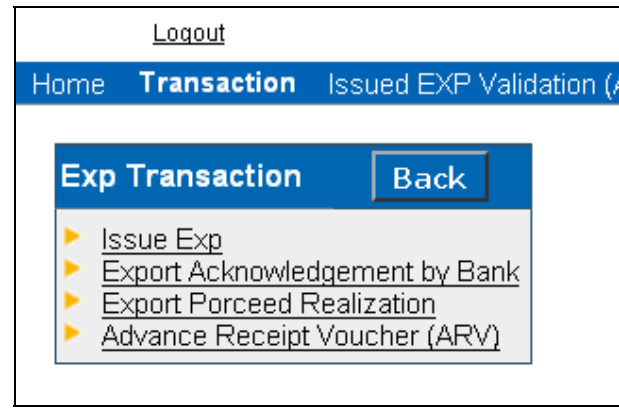

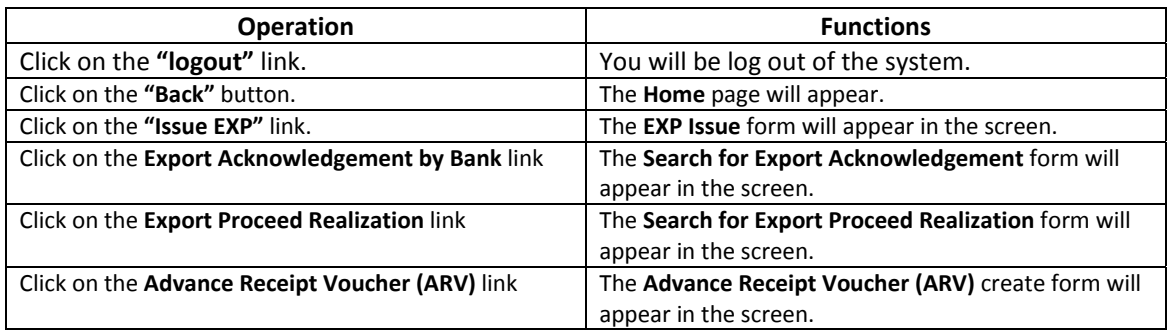

If we click on the Issue Exp link **(Home ‐> Transaction ‐> Issue Exp)** the Export Issue form is displayed below:

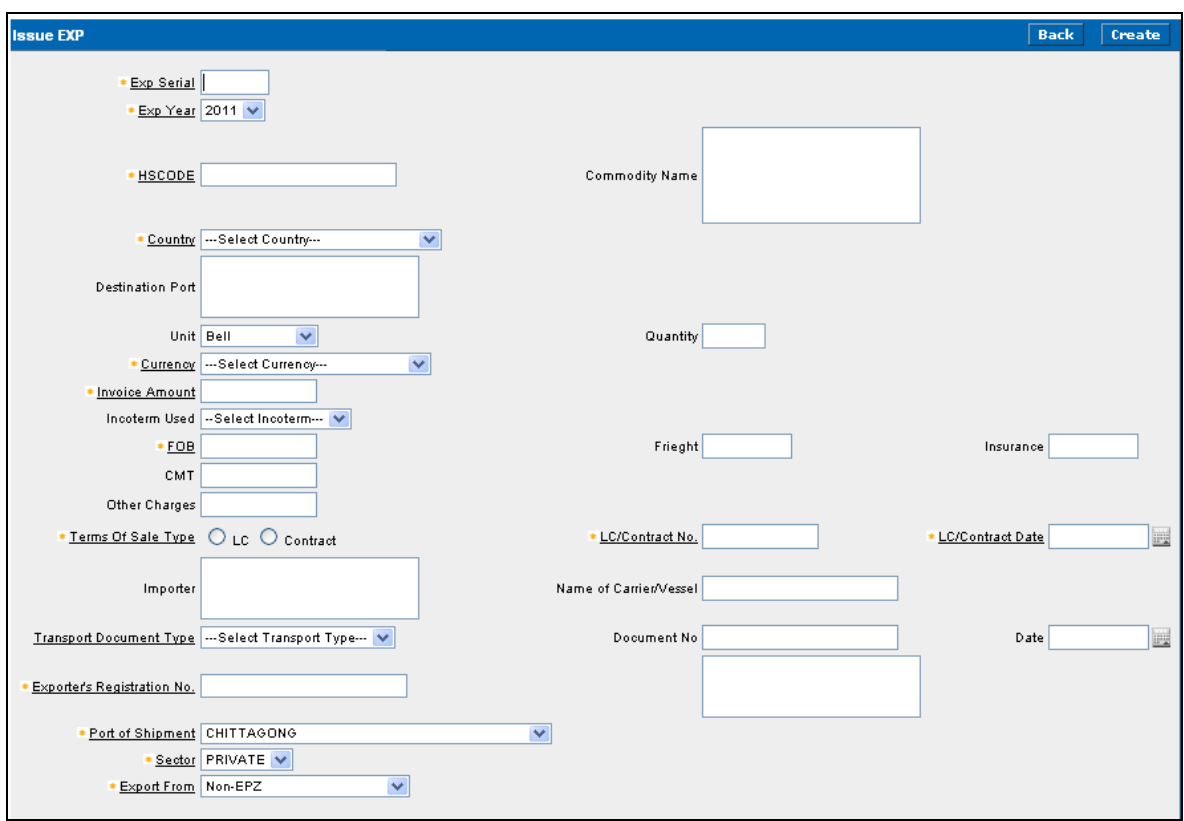

The operation of this **Issue EXP** screen is given in the following table:

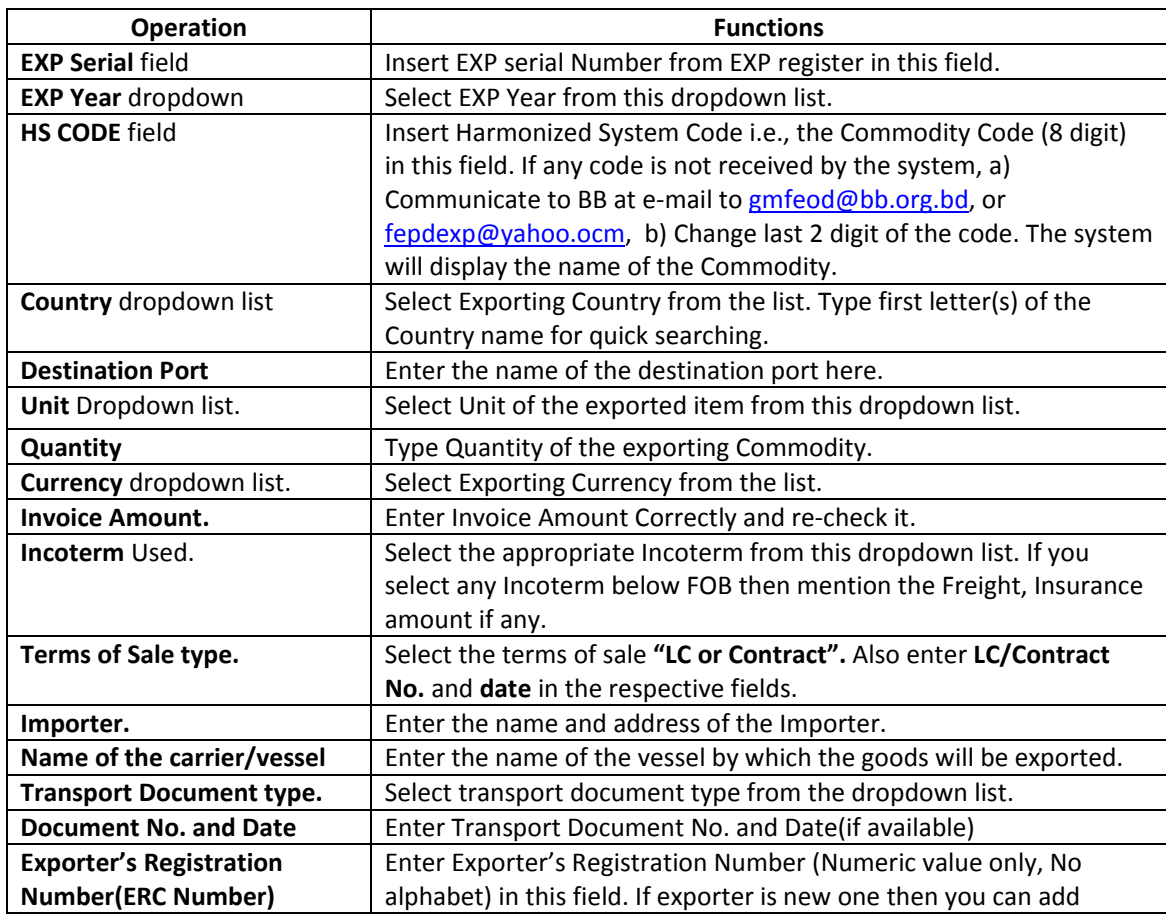

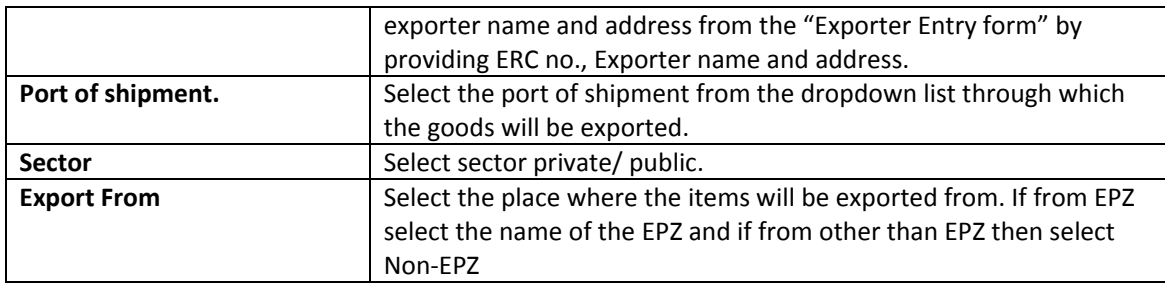

## **Issued EXP validation (AD Branch):**

If we click on the Issued EXP validation (AD Branch) link **(Home ‐> Issued EXP Validation (AD Branch)** module then the following screen will appear:

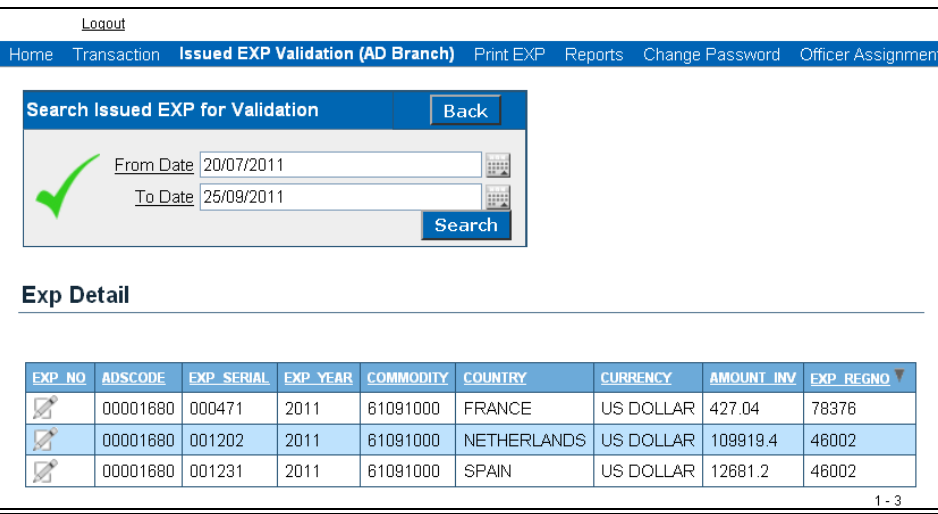

If you click on the **Back** button then the **Home** page will appear.

If you click on the **Calendar** icon then date selection wizard will appear, from where you can select desired date. The layout of calendar is given below:

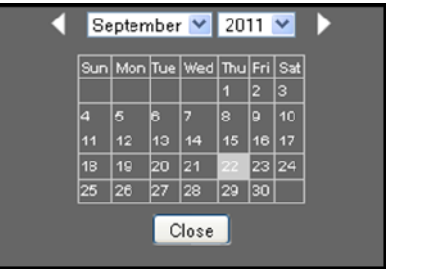

After selecting desired dates in the **From date** and **To date** field list of exports between these two dates is displayed in the EXP Detail list. Please note that if you don't select any date in these two dates and click on **Search** button, then all the exports of current dates will be displayed in the list.

## **Duplicate EXP Reporting:**

If we click on the **"EXP Acknowledge by Bank"** link **(Home ‐> Transaction ‐> EXP Acknowledge by Bank)** in the Transaction module, the following page will appear in the screen:

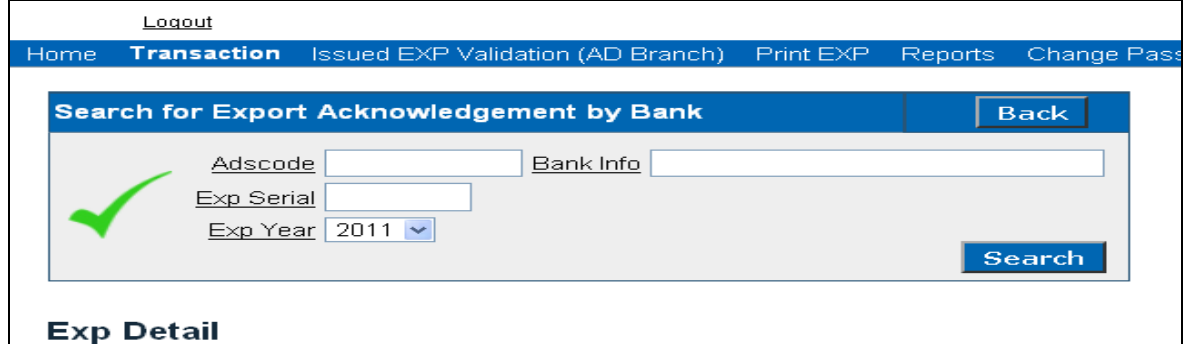

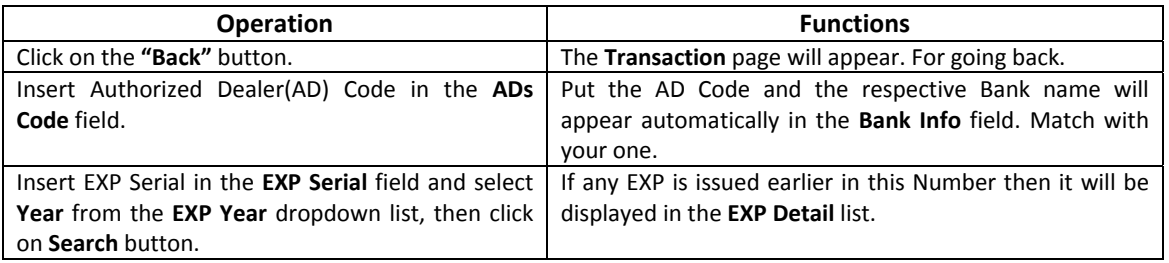

#### The **Export Detail** list is appeared below:

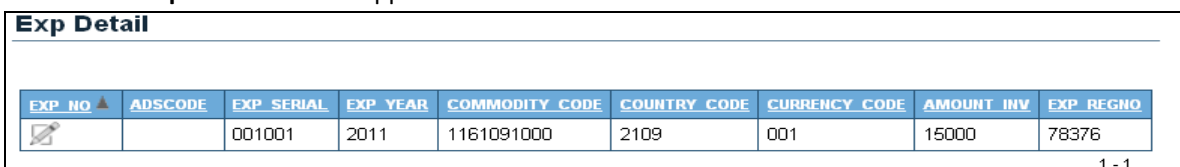

 **Click on the interest in the EXP No** column. The following screens will appear as below where you can edit the

#### form:

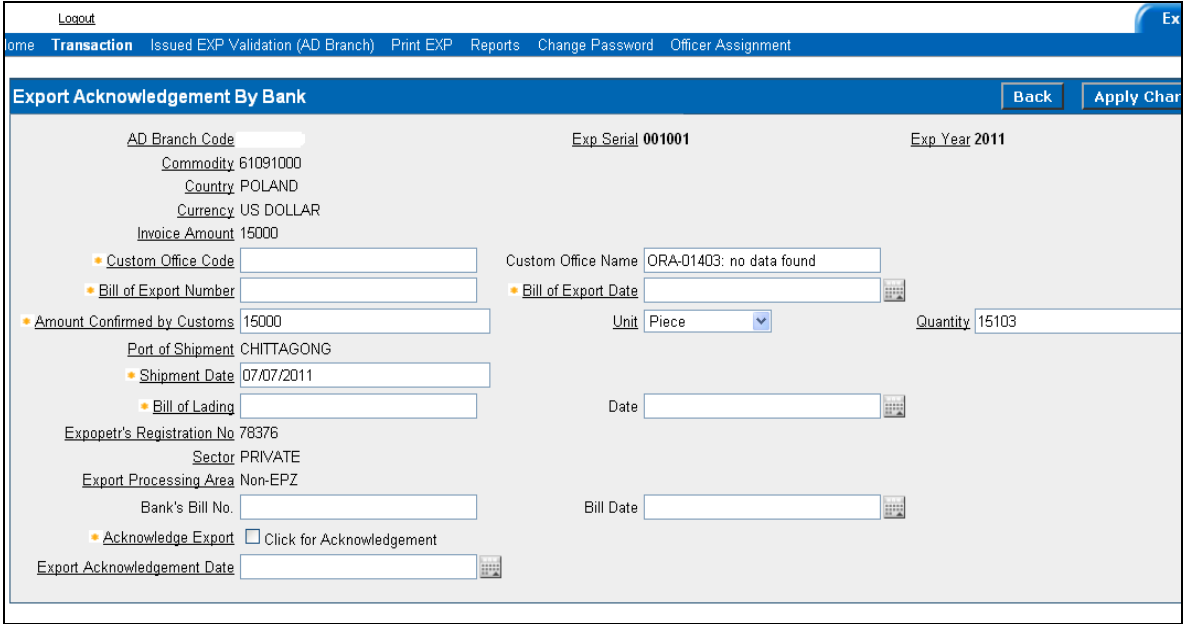

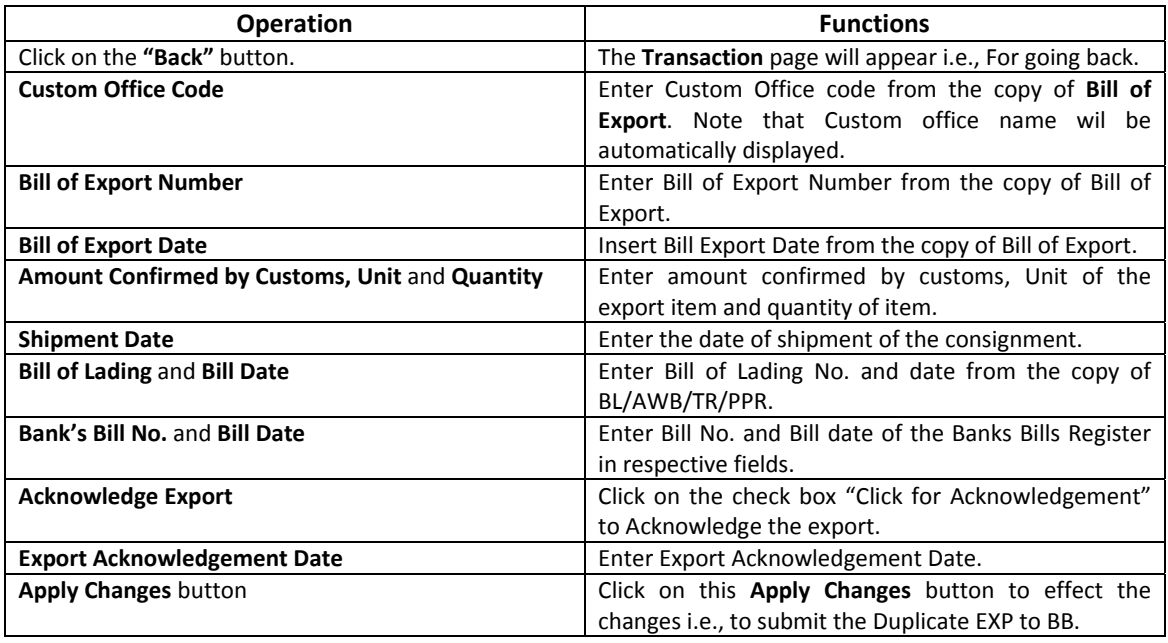

## **Triplicate EXP Reporting:**

To report Triplicate EXP or Realized Export Proceeds (this can be done in 3 ways a) from Export Proceeds Realization, b) From ARV adjustment and c) by using both the options.

#### **a) Export Proceeds Realization:**

Click on the Export Proceed Realization link **(Home‐> Transaction‐> Export Proceed Realization link),** then the following screen will appear:

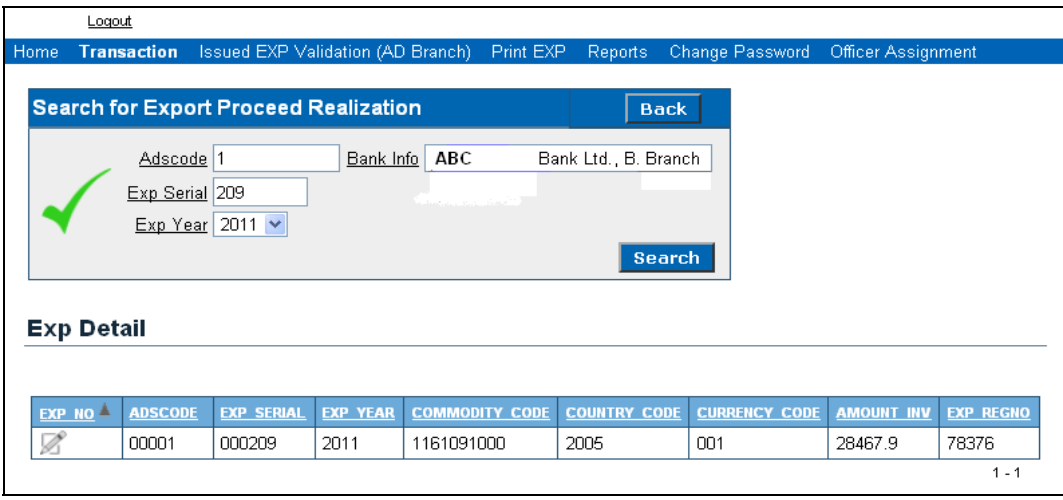

Click on the **inter in the EXP No** column of the EXP Detail list. The following screens will appear as below:

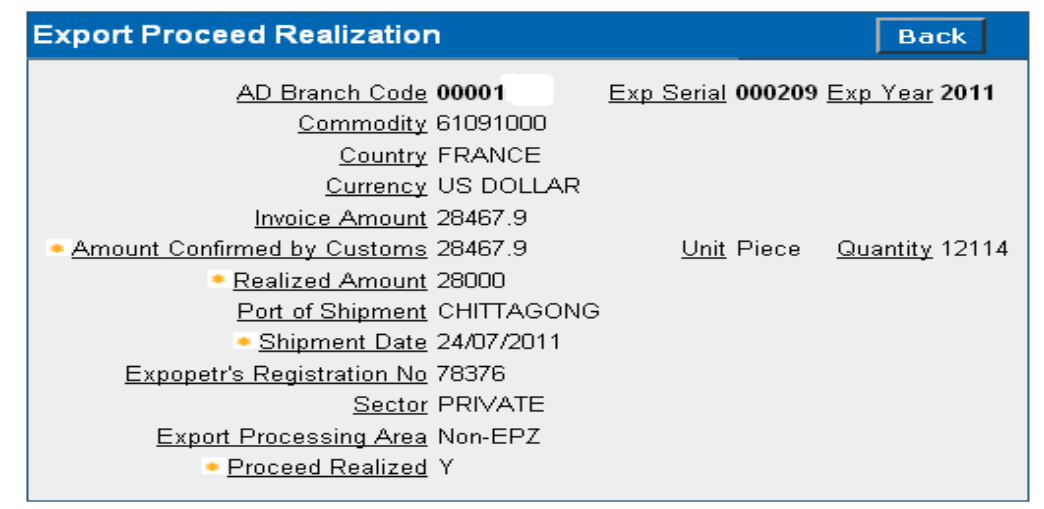

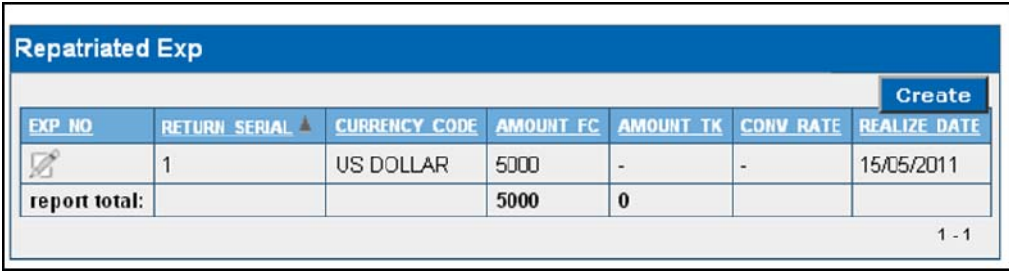

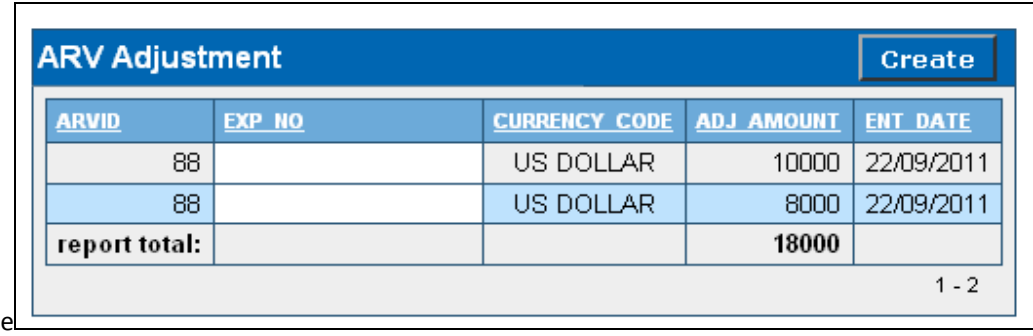

If we click on the **Create** button of the the **Repatriated EXP** screen then the page is displayed below:

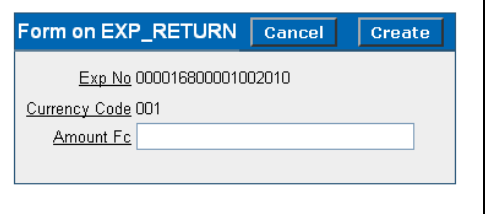

Enter the realized Foreign Currency(FC) Amount which is to be reported then click on the **Create** button. The amount will be displayed in the Repatriated EXP list i.e. Triplicate Reporting Complete.

#### **b) ARV adjustment partial or full:**

If we want to report any EXP of which a porttion or full amount of FC will be adjusted from ARV reporting click on the **Create** button then the ARV adjustment Screen will appear:

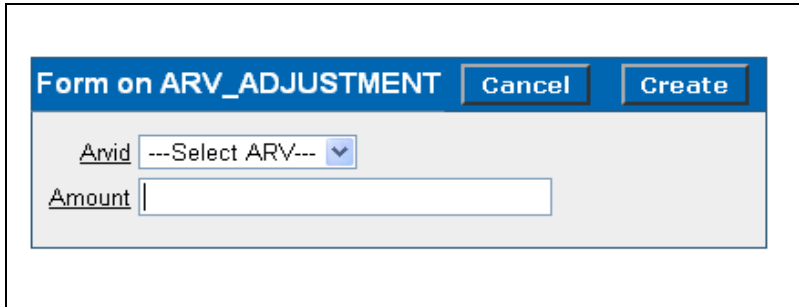

Here, select previously Created ARV ID (while we report Advanced Proceeds an ARV ID will be created/generated by the systems which is to be noted to the ARV Register) from the **Select ARV dropdown** List. Unadjusted amount will be displayed in the **Amount** Field. Displayed Amount = ARV amount – SUM (ADJUSTED Amount) of Selected ARV ID. Now, specify the desired amount you want to adjust right now from this ARV then press **Create** Button. You will be redirected to previous page where you can see realized amount increased by specified amount which we have entered in the ARV Adjustment Page.

## **Reporting of Advanced realized Proceeds:**

If we click on the **Advanced Receipt Voucher (ARV)** link **(Home ‐> Transaction ‐>Advanced Receipt Voucher (ARV))** in the **Transaction** module then the following screen will appear:

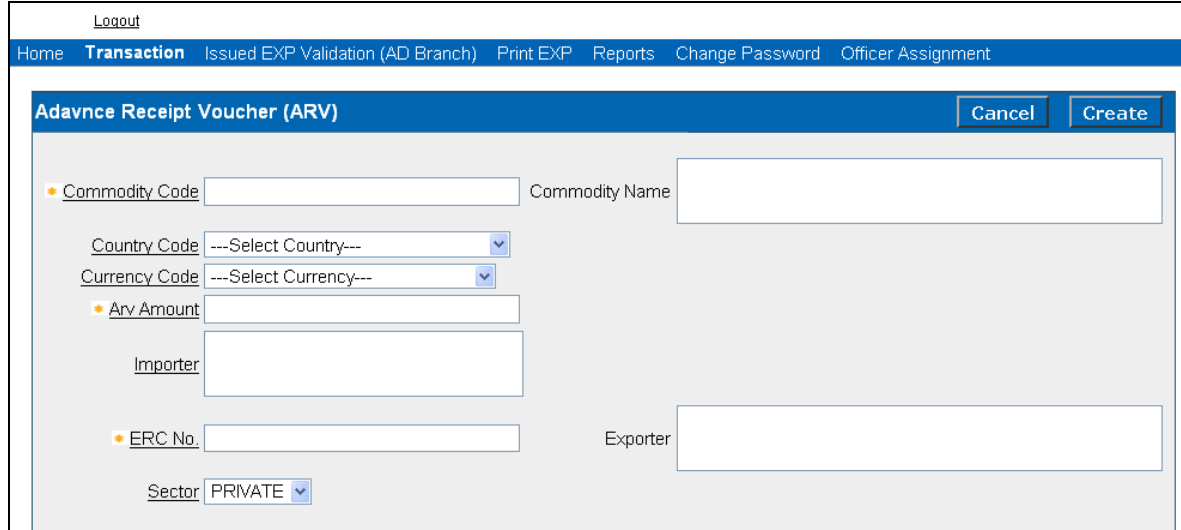

This is Advance Receipt Voucher (ARV) Entry Form. All items except Importer are mandatory.

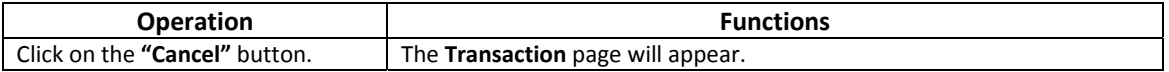

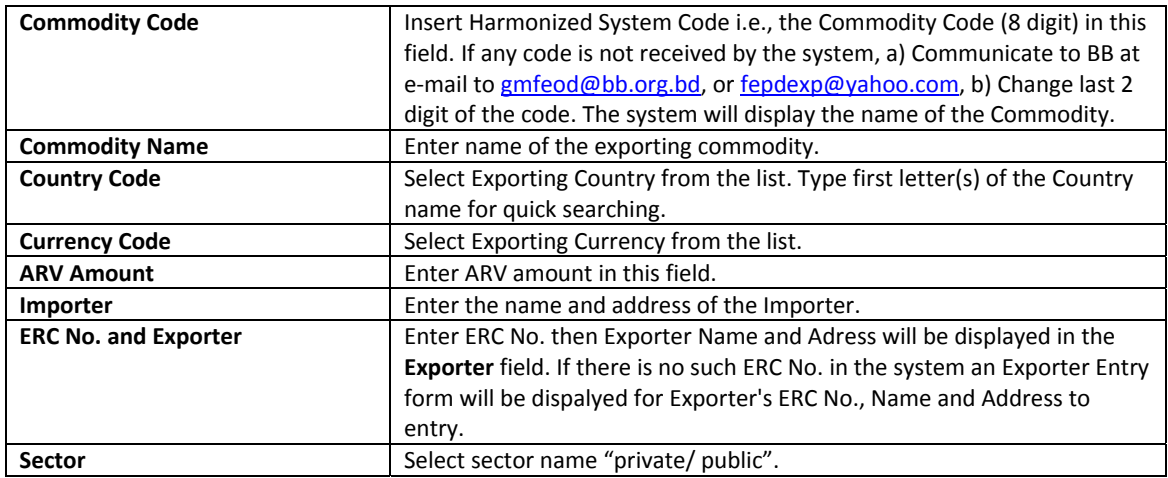

Enter all the required values in this form as described above and then Press **Create** Button. Then an ARV ID will be displayed in the confirmation message. Now write down the ARV ID number in the ARV register because this ARV ID will be used to adjust/report the ARV amount at Proceed Realization after completion of export of this EXP.

### **Print EXP:**

If we click on the **Print EXP** module **(Home ‐> Print EXP)** then page for printing EXP will be appear in the screen as follows:

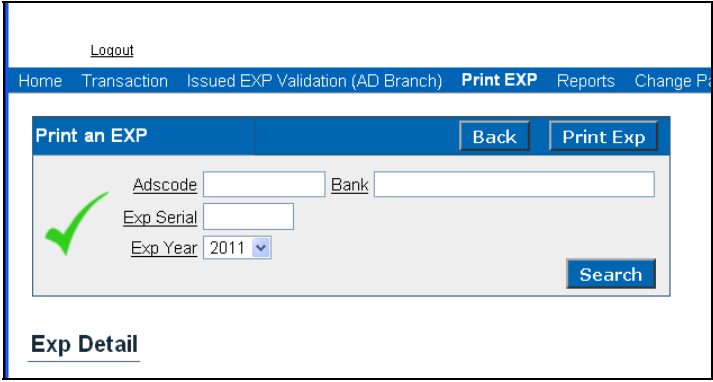

If we click on the **Back** button then the **Home** page will appear.

Insert correct AD code and note that respective Bank with branch name will be displayed in the **Bank** field. Insert EXP serial, select EXP year and the click on **Search** button. The list of EXP will appear as follows:

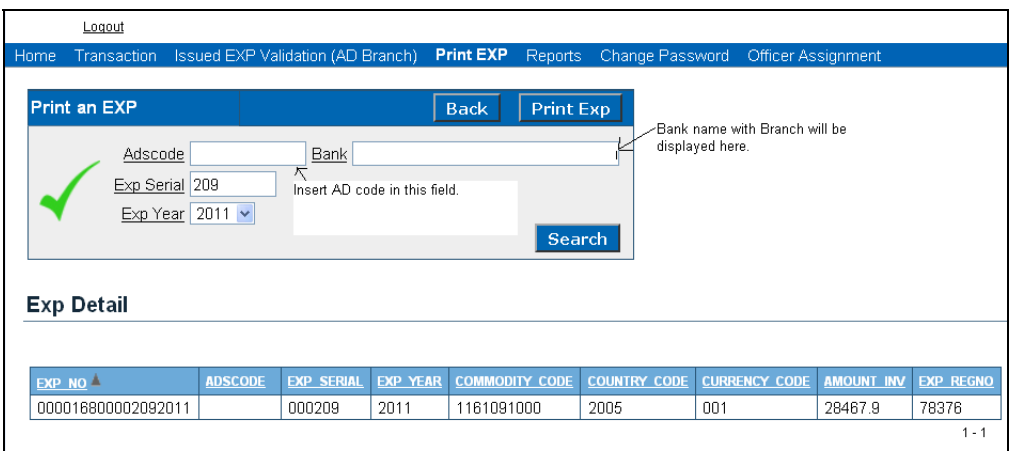

If we click on **Print EXP** button, an option will be displayed to open or same the EXP. After opening the same we can Print the EXP from this PDF file.

## **Change Password:**

Click on the "Change Password" link **(Home ‐> Change Password)** to change your password. The following screen will appear in the screen:

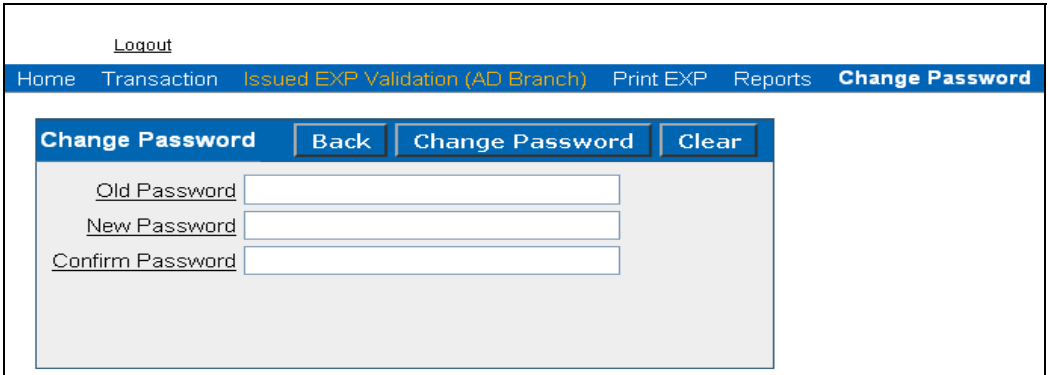

Click on **Back** Button to go to **Home** page.

Insert Old, New and Confirm Password and then click on **"Change Password"** button to change the password.

Users have to change their password from this page. New password rules are as follows:

- User must provide user's current password and it must match actual password.
- Password must be at least 8 characters long.
- Password must contain at least one small letter.
- Password must contain at least one capital letter.
- Password must contain at least one special/punctuation character

## **!"#\$%&()``\*+,‐/:;<=>?\_**

If you want to edit the inserted value click on **"Clear"** button to delete the inserted data and then edit.

#### **Reports:**

(Note that more report options will be added in future with the system as required)

If you click on the Reports link **(Home‐> Reports)** then the following page will appear. You can get your desired reports clicking on the desired report link.

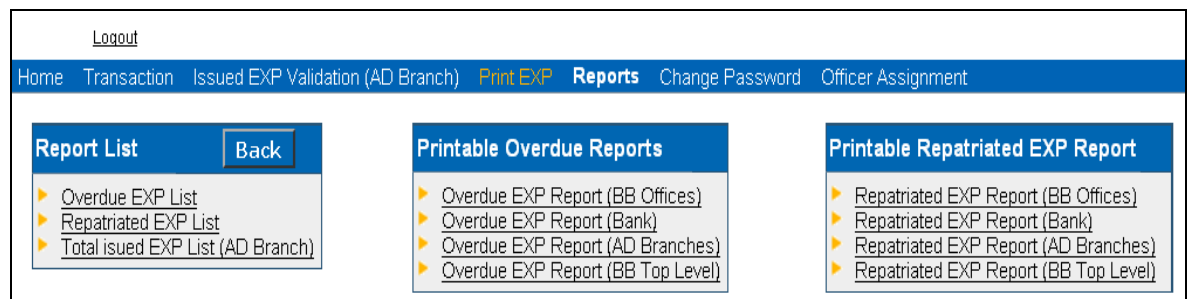

#### **Overdue export list**

Overdue export list will show you the list of exports which is outstanding for more than four months.

You can go to this list by the following way: Home-> Reports-> Overdue EXP list link.

The screen is displayed below. After selecting desired dates in the **From Year** and **To Year** field list of overdue exports between these two years is displayed in the Overdue EXP list.

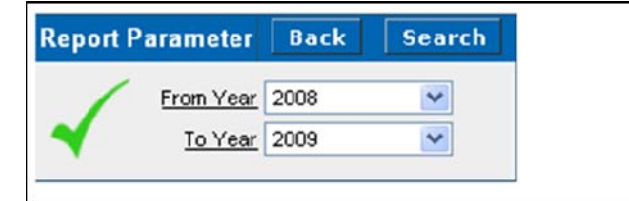

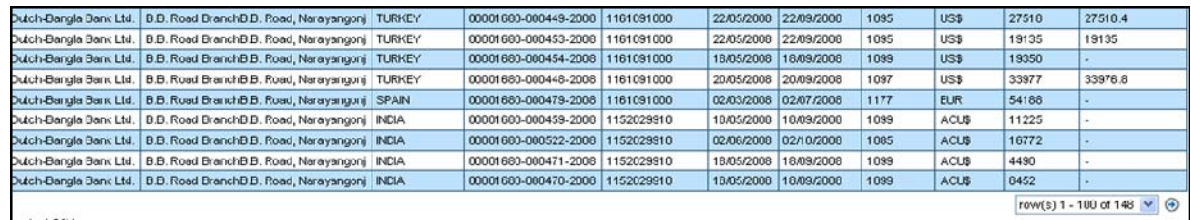

Please note that if you don't select any year in these two years and click on **Search** button, then all the overdue exports will be displayed in the list.

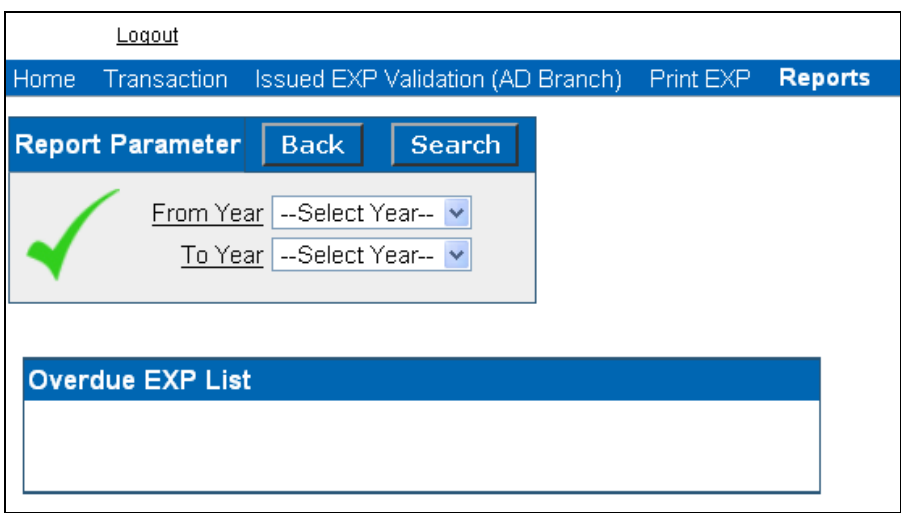

Now if you don't select any **From Year** and select a year in the **To Year** field, then list of overdue exports from the beginning to the selected year will be displayed.

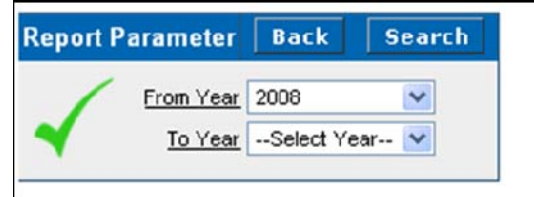

Likewise, if you don't select any **To Year** and select a **From Year**, the list of overdue exports from the selected year to current year will be displayed in the list.

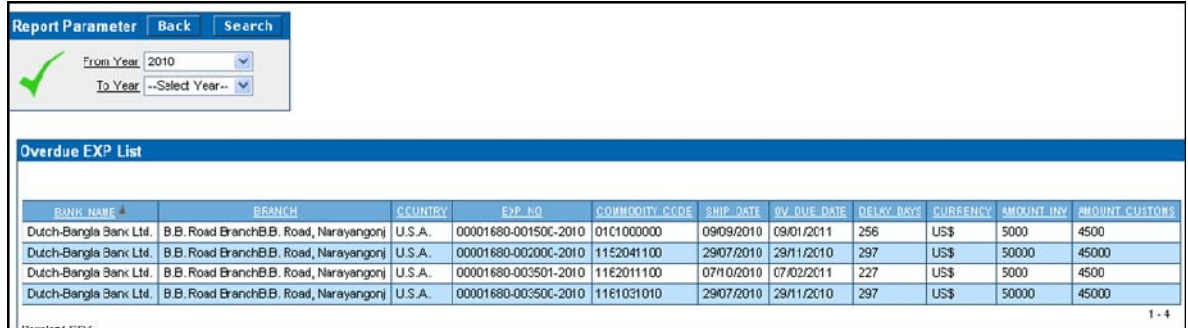

#### **Repatriated EXP list**

If you click on the Repatriated EXP list link **(Home‐> Reports‐> Repatriated EXP list link),** then the following screen will appear. Operation of year selection and generating report is similar to that of "Overdue export list" described above.

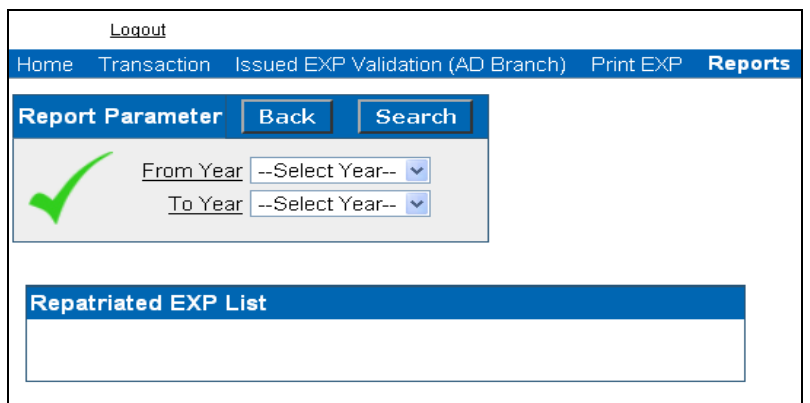

#### **Total issued EXP list (AD Branch)**

This list will show you the total no. of export issued from the AD Branch. You can go to this list by the following way: Home‐> Reports‐> Total issued EXP list (AD Branch) link.

The layout of this screen and an EXP list given below:

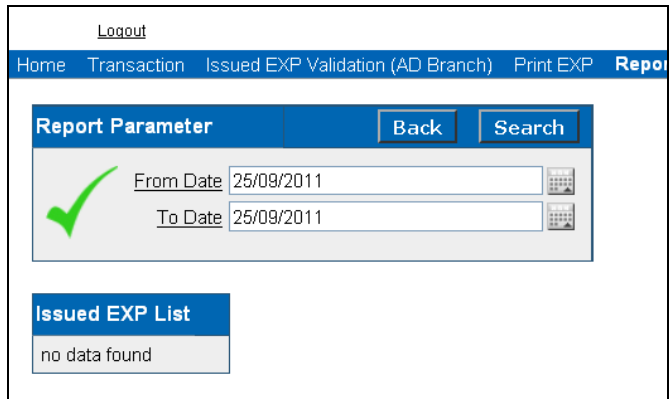

#### **Printable Overdue Reports**

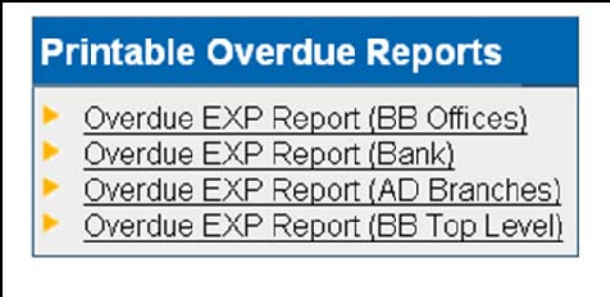

Overdue EXP Report (BB Offices): Currently this service is unavailable.

Overdue EXP Report (Bank): Currently this service is unavailable.

Overdue EXP Report (AD Branches): Currently this service is unavailable.

Overdue EXP Report (BB Top Level): Currently this service is unavailable.

#### **Printable Repatriated EXP Report**

The layout of this screen is given below:

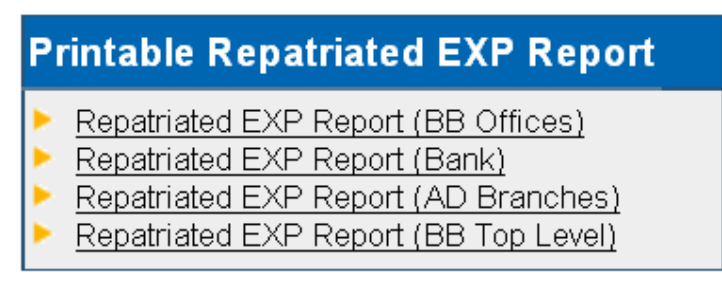

Repatriated EXP Report (BB Offices): Currently this service is unavailable.

Repatriated EXP Report (Bank): Currently this service is unavailable

Repatriated EXP Report (AD Branches): Currently this service is unavailable.

Repatriated EXP Report (BB Top Level): Currently this service is unavailable.